# E‐SBC Series

VoIP Gateway Series

MSBG Series

# Transport Layer Security (TLS) Configuration Note

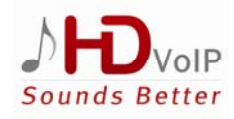

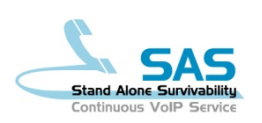

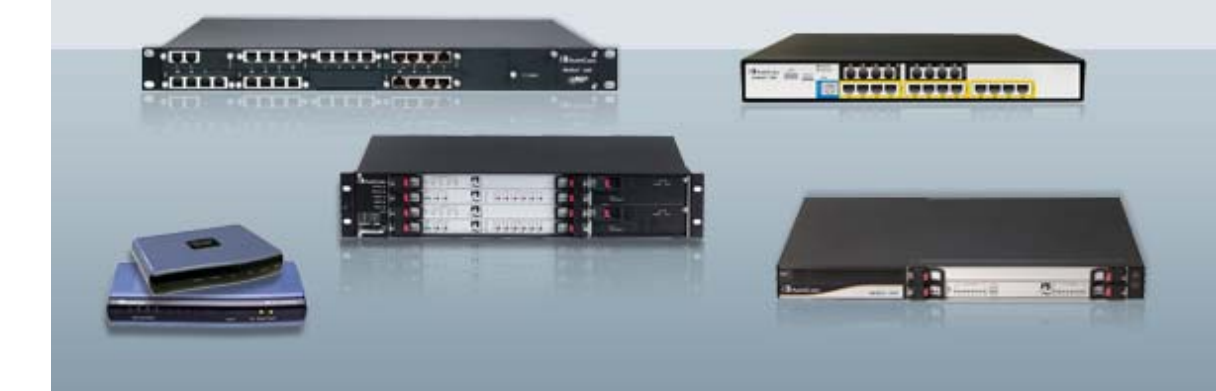

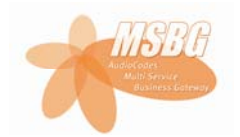

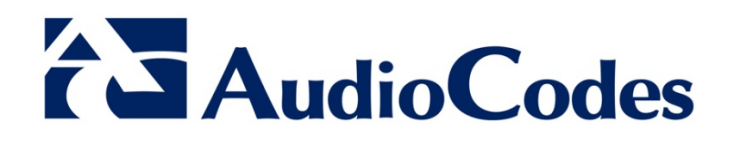

January 2012 Document # LTRT‐31600

## **Table of Contents**

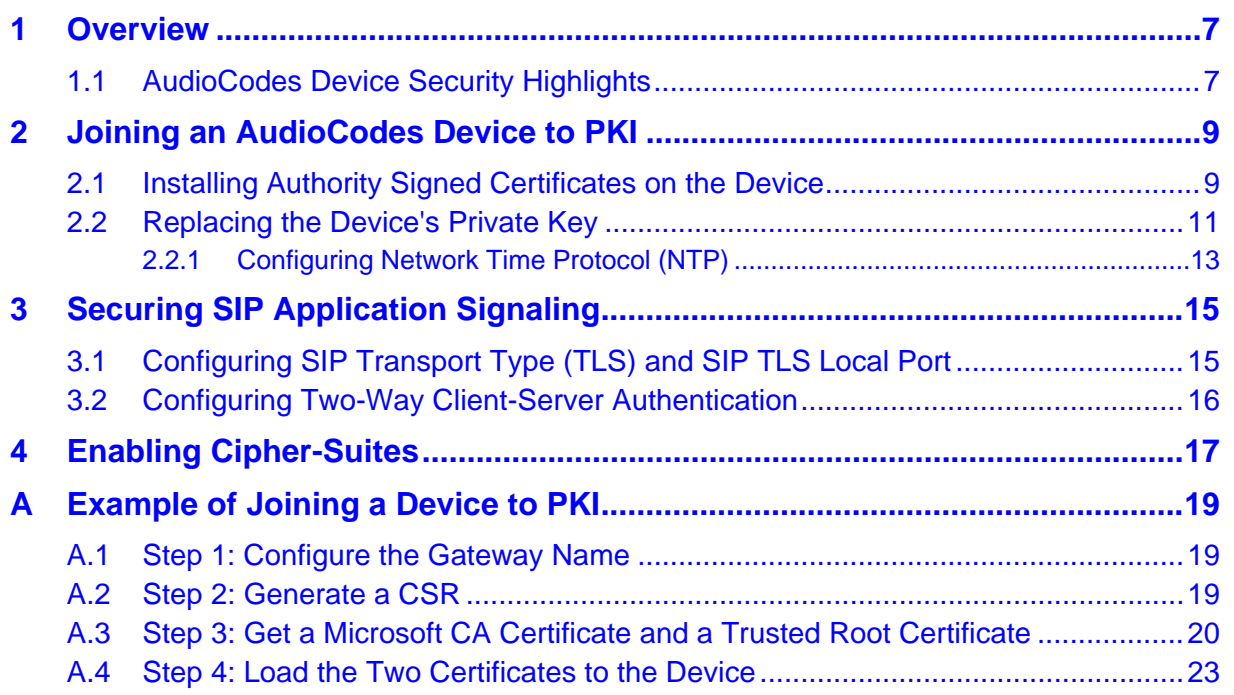

## **List of Figures**

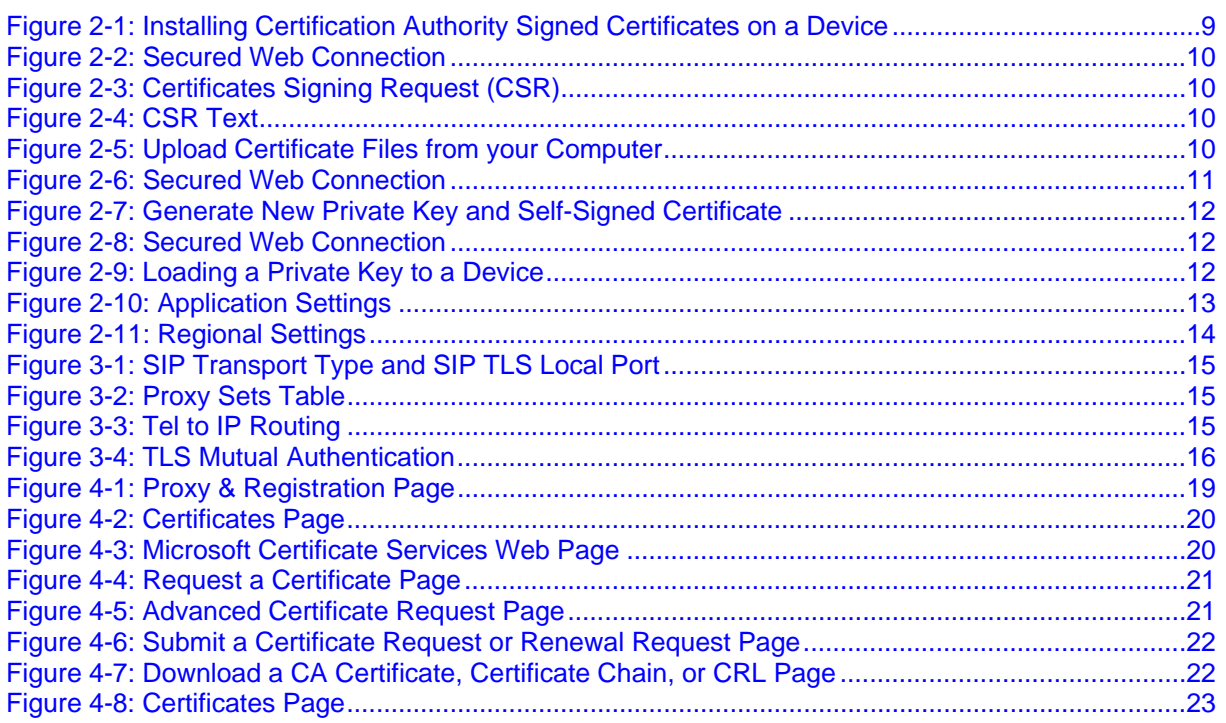

## **List of Tables**

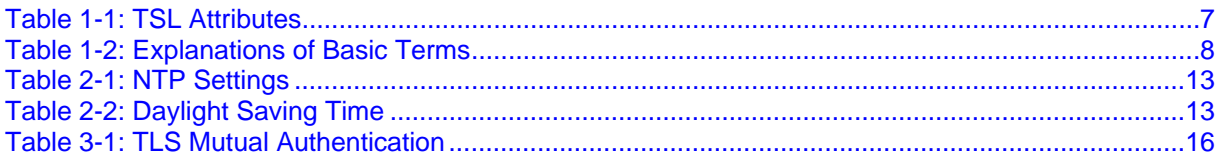

### **Notice**

This document describes configuration of Transport Layer Security (TLS) on AudioCodes Multi-Service Business Gateways.

Information contained in this document is believed to be accurate and reliable at the time of printing. However, due to ongoing product improvements and revisions, AudioCodes cannot guarantee the accuracy of printed material after the Date Published nor can it accept responsibility for errors or omissions. Updates to this document and other documents can be viewed by registered customers at [http://www.audiocodes.com/downloads.](http://www.audiocodes.com/downloads)

**© Copyright 2012 AudioCodes Ltd. All rights reserved.** 

This document is subject to change without notice.

Date Published: January-19-2012

## **Trademarks**

AudioCodes, AC, AudioCoded, Ardito, CTI2, CTI<sup>2</sup>, CTI Squared, HD VoIP, HD VoIP Sounds Better, InTouch, IPmedia, Mediant, MediaPack, NetCoder, Netrake, Nuera, Open Solutions Network, OSN, Stretto, TrunkPack, VMAS, VoicePacketizer, VoIPerfect, VoIPerfectHD, What's Inside Matters, Your Gateway To VoIP and 3GX are trademarks or registered trademarks of AudioCodes Limited. All other products or trademarks are property of their respective owners. Product specifications are subject to change without notice.

## **WEEE EU Directive**

Pursuant to the WEEE EU Directive, electronic and electrical waste must not be disposed of with unsorted waste. Please contact your local recycling authority for disposal of this product.

### **Customer Support**

Customer technical support and service are provided by AudioCodes' Distributors, Partners, and Resellers from whom the product was purchased. For Customer support for products purchased directly from AudioCodes, contact [support@audiocodes.com.](mailto:support@audiocodes.com)

### **Abbreviations and Terminology**

Each abbreviation, unless widely used, is spelled out in full when first used.

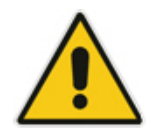

**Note:** In this guide, *device* refers to AudioCodes' Customer Premises Equipment (CPE).

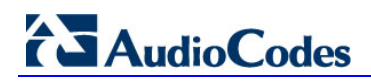

### **Related Documentation**

#### **Document Name**

AudioCodes' web site page on AudioCodes TLS Cipher-Suite Support: [http://acportal/sites/SYSSW/System%20Software%20Public%20Library/TLS%20Cipher-suite%20support.mht](http://acportal/sites/SYSSW/System Software Public Library/TLS Cipher-suite support.mht)

PowerPoint Presentation on Certificates and PKI Infrastructure on AudioCodes' web site page: [http://acportal/sites/SYSSW/System%20Software%20Public%20Library/TLS%20Cipher-suite%20support.mht](http://acportal/sites/SYSSW/System Software Public Library/TLS Cipher-suite support.mht) Click the link 'this presentation'

LTRT-52308 SIP CPE Product Reference Manual Ver. 6.4

# <span id="page-6-1"></span><span id="page-6-0"></span>**1 Overview**

AudioCodes devices support Transport Layer Security (TLS) protocol enabling client-server applications to communicate with one another secured against eavesdropping, tampering and message forgery. Applications include HTTPS, SIP, Automatic Update Facility and Telnet. The TLS feature supports 3 attributes:

<span id="page-6-3"></span>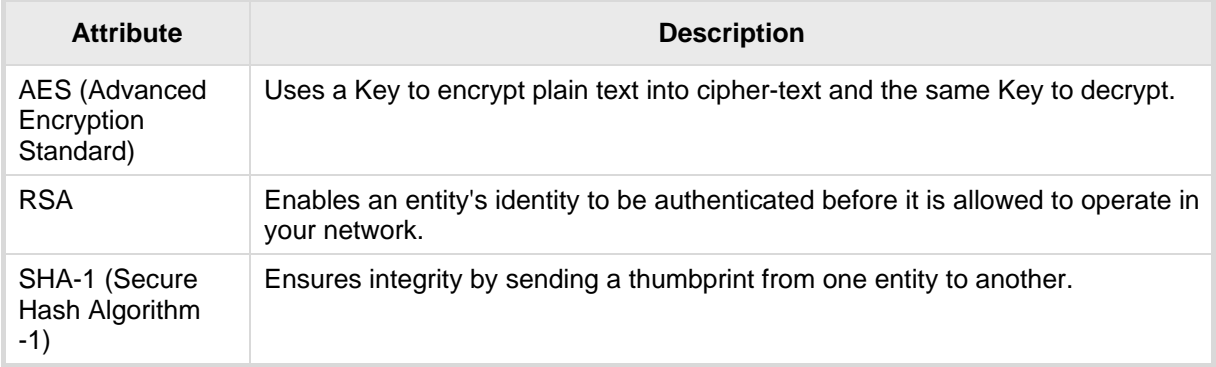

#### **Table 1-1: TSL Attributes**

## <span id="page-6-2"></span>**1.1 AudioCodes Device Security Highlights**

Security highlights are:

- Devices are shipped with a Self-Signed Certificate (RSA1024) which includes a Public Key and a Private Key burned in flash memory. TLS server mode requires it. TLS client mode does not require a certificate (default) unless the server requests two-way authentication.
- **AudioCodes recommends that you install Certification Authority (CA) Signed** device/client and root certificates on the device to join the device to Public Key Infrastructure (PKI).

#### **Note:**

- Joining an AudioCodes device to PKI is only possible if you have PKI.
- If you don't, you won't have a CA from whom to obtain Authority-Signed Certificates.
- PKI vendors such as VeriSign and Microsoft sell CA entities/services. AudioCodes does not.
- Customers can join a device to PKI
	- **a.** *without replacing* the Private Key (see Section [2.1](#page-8-2) on page [9](#page-8-2)) (recommended) -OR-
	- **b.** *by replacing* the Private Key (see Section [2.2](#page-10-1) on page [11](#page-10-1)) (not recommended)

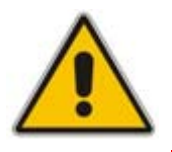

**Note:** For a recorded presentation on Certificates and PKI, go to AudioCodes web site page: [http://acportal/sites/SYSSW/System%20Software%20Public%20Library/TLS%20Cipher-suite%20support.mht](http://acportal/sites/SYSSW/System Software Public Library/TLS Cipher-suite support.mht)

Click **this presentation** link.

Read these explanations of basic terms before proceeding:

<span id="page-7-1"></span><span id="page-7-0"></span>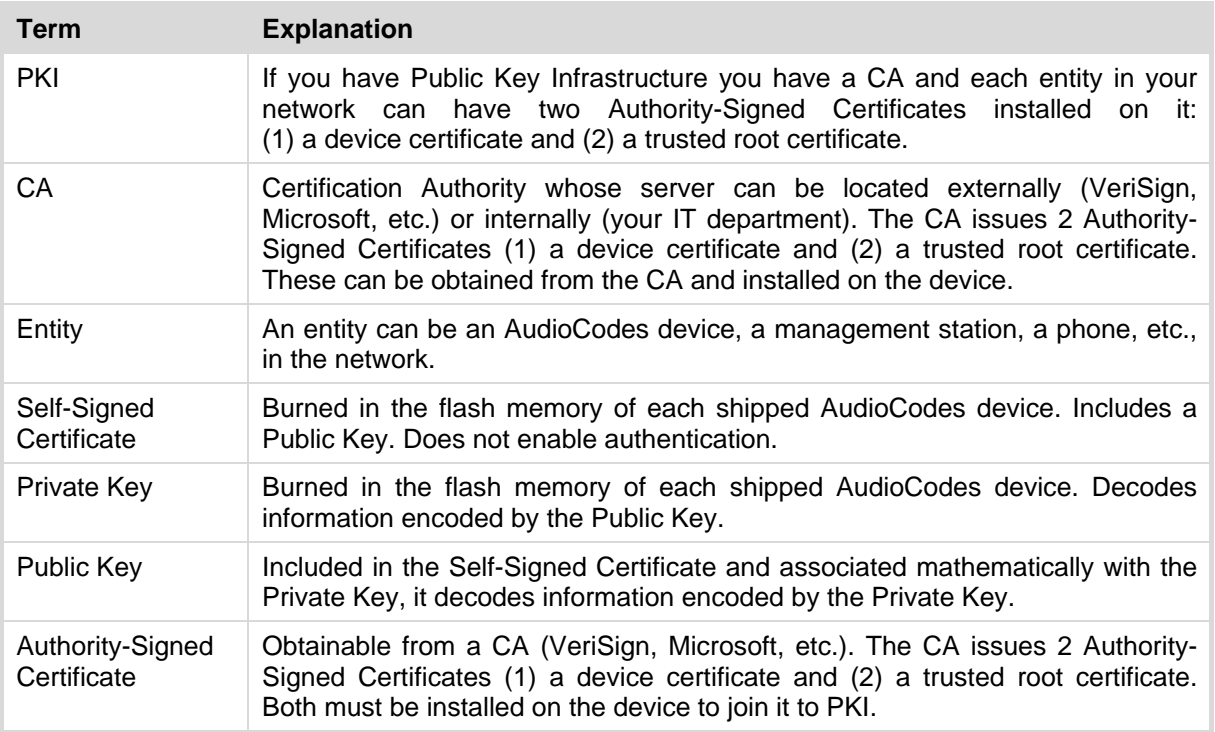

#### **Table 1-2: Explanations of Basic Terms**

# <span id="page-8-1"></span><span id="page-8-0"></span>**2 Joining an AudioCodes Device to PKI**

## <span id="page-8-2"></span>**2.1 Installing Authority Signed Certificates on the Device**

#### **Note:**

- The recommended method of joining a device to PKI is to install Certification Authority (CA) signed device/client and root certificates on the device, leaving the device's default Private Key installed.
- This method is secure because no private data is transmitted over the network and there's less room for errors.
- If, however, replacing the Private Key is unavoidable, see Section [2.2](#page-10-1) on page [11.](#page-10-1)

**Figure 2-1: Installing Certification Authority Signed Certificates on a Device** 

<span id="page-8-3"></span>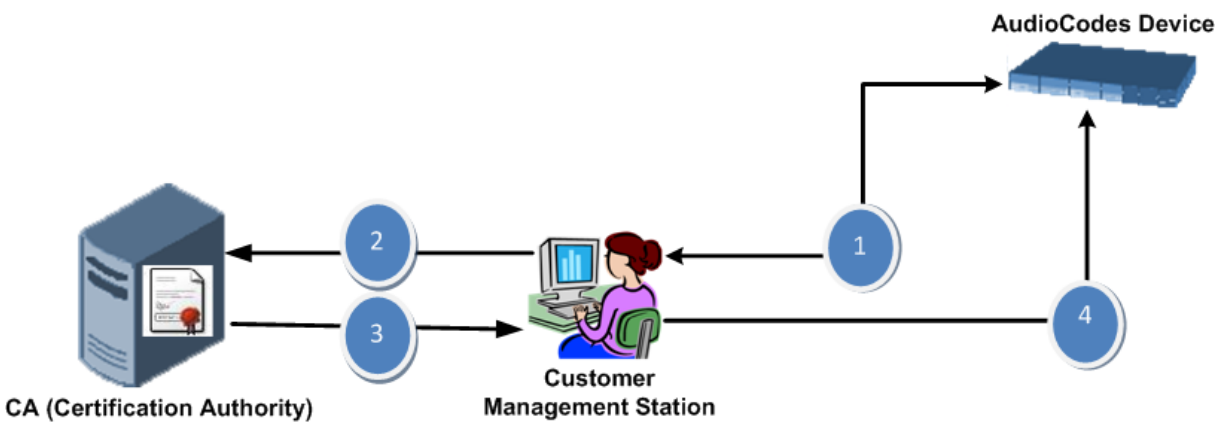

#### **Explanation**

In your browser, access the device's embedded Web server via the device's IP address and in the Web based management tool, generate a Certificate Signing Request (CSR). Submit the CSR to your CA on the CA web site's certificates page. From the CA web site's certificates page, download an Authority-Signed Device/Client Certificate file and an Authority-Signed Root Certificate file to your management station. Save these on your management station and use the Web interface to upload them to the AudioCodes device. 2 3 4

> Before joining the device to PKI, configure SIP, cipher-suites and NTP (see Section [3](#page-14-1) on page [15\)](#page-14-1).

#### ¾ **To join the device to PKI:**

- **1.** In your browser access the device's embedded Web server via the device's IP address and in the Web based management tool that opens, navigate to the WEB Security Settings page (**Configuration** tab > **System** > **Management**).
- **2.** Make sure the 'Secured Web Connection' field is set to **HTTP and HTTPS**. This setting will enable you to access the device if the new certificate won't work.

# <span id="page-9-1"></span><span id="page-9-0"></span>**i** AudioCodes

#### **Figure 2-2: Secured Web Connection**

Secured Web Connection (HTTPS) HTTP and HTTPS

<span id="page-9-2"></span>**3.** Open the Certificates page (**Configuration** tab > **System** > **Certificates**) and scroll down to 'Certificates Signing Request'.

**Figure 2-3: Certificates Signing Request (CSR)** 

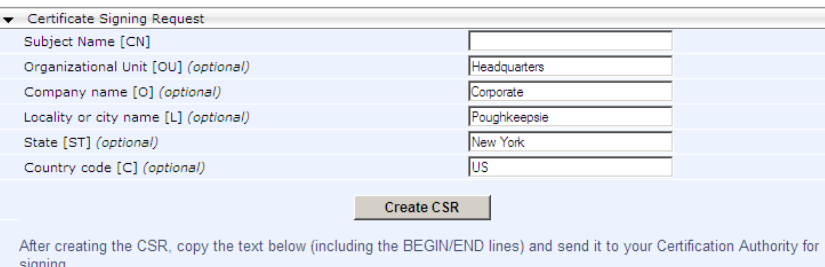

- **4.** In the 'Subject Name (CN)' field, enter a unique DNS name for the device, for example, "dns\_name.corp.customer.com".
- <span id="page-9-3"></span>**5.** Click the **Create CSR** button; the CSR text is generated and displayed on the page.

#### **Figure 2-4: CSR Text**

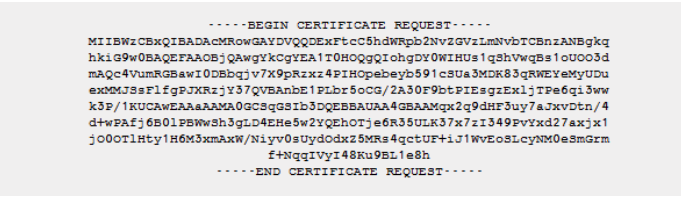

- **6.** Copy the CSR text from ----BEGIN CERTIFICATE REQUEST to END CERTIFICATE REQUEST----, paste it into Notepad (for example) and save it as a .txt file on your PC.
- **7.** Open your CA web site's certificates page, access the screen in which to request a device/client certificate and submit the CSR text that you saved previously, selecting Base 64 encoding option and the textual PEM format option.
- **8.** Download and save the CA signed device/client certificate file on your PC as device.cer (for example). This step differs slightly from one CA web site to another. See an example under Appendix [A](#page-18-1) on page [19](#page-18-1).
- **9.** Access the root certificate download page and save the file as root.cer on your PC. The procedure differs from one CA web site to another; see Section [A](#page-18-1) on page [19](#page-18-1) for an example.
- <span id="page-9-4"></span>**10.** In the Web interface's Certificates page, scroll to 'Upload certificate files from your computer'.

#### **Figure 2-5: Upload Certificate Files from your Computer**

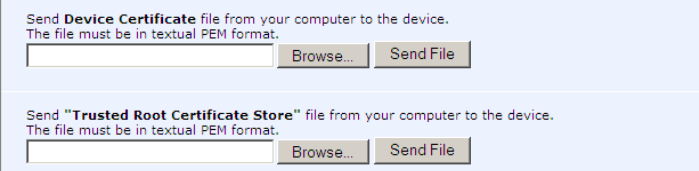

- **11.** Click the **Browse** button under 'Send Device Certificate file from your computer to the device', navigate to the device.cer file, and click the **Send File** button; the CA-issued device/client certificate is installed on the device.
- **12.** Click the **Browse** button under 'Send Trusted Root Certificate Store file from your computer to the device', navigate to the root.cer file, and click the **Send File** button; the CA root certificate is installed on the device.
- **13.** Restart the device; the Web interface now uses the provided CA-issued certificates.
- <span id="page-10-0"></span>**14.** In the Web interface open the Certificates page and verify under 'Certificate information' that the status of the 'Private Key' parameter is 'OK', if it's not, consult your security administrator.
- **15.** Open the WEB Security Settings page (**Configuration** tab > **System** > **Management**) and set the 'Secured Web Connection' field to **HTTP Only**.

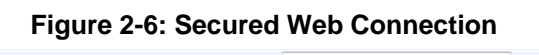

Secured Web Connection (HTTPS) **Example 19 THE HTTP and HTTPS** 

#### **Note:**

- The CA-issued root certificate can be replaced whenever necessary (for example, when it expires).
- It's possible to use the IP address of the device (e.g., 10.3.3.1) instead of a qualified DNS name in the Subject Name. This is not recommended since the IP address is subject to changes and may not uniquely identify the device.
- The CA-issued device certificate file can alternatively be loaded via the Automatic Update Facility using *ini* file parameter HTTPSCertFileName and the CA-issued root certificate using *ini* file parameter HTTPSRootFileName.

## <span id="page-10-1"></span>**2.2 Replacing the Device's Private Key**

AudioCodes devices are shipped with a Self-Signed Certificate that includes a Public Key and a Private Key burned in each device's flash memory.

Joining a device to PKI by replacing its Private Key is *not* recommended because the Private Key, by default installed on the shipped device, is secure, and replacing it is unnecessary.

However, replacing the Private Key may be unavoidable if you:

- **1.** have PKI that doesn't support CSR
- **2.** have a central provisioning server on which to store all Private Keys
- **3.** want to track the usage of Certificates / Private Keys
- **4.** want to control Certificates / Private Keys replacements
- **5.** are a government agency that wants to keep a copy of the device's Private Key on a third-party entity

#### **Note:**

- Each device's Private Key is unique so after an RMA, for example, you cannot use the previous Private Key, you must obtain a new one for the new device received after the RMA.
- Take precautions to load the Private Key over a physically secure connection such as a back-to-back Ethernet cable connected directly to the management station.
- The recommended method of joining PKI is to leave the Private Key installed, to request an Authority-Signed Certificate from your CA via a CSR, and to install the CA- issued files on the device (see Section [2.1](#page-8-2) on page [9](#page-8-2)).

<span id="page-10-2"></span>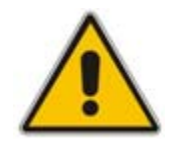

# <span id="page-11-0"></span>**i** AudioCodes

The procedure below describes how to join a device to PKI by replacing its Private Key (not recommended).

- ¾ **To replace a device's Private Key:**
- **1.** In the Web interface, open the Certificates page (**Configuration** tab > **System** > **Certificates**), and in the 'Subject Name (CN)' field, enter the fully-qualified DNS name (FQDN) as the Certificate subject (e.g., dns\_name.corp.customer.com).
- <span id="page-11-1"></span>**2.** Scroll down to 'Generate new private key and self-signed certificate':

#### **Figure 2-7: Generate New Private Key and Self-Signed Certificate**

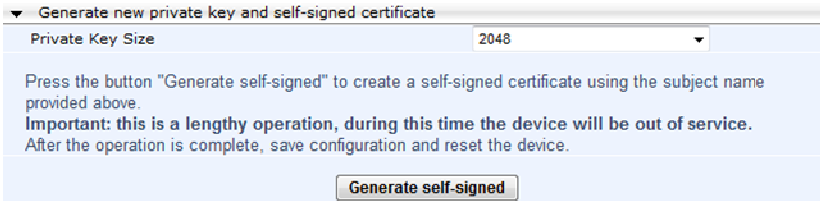

- **3.** Make sure that no traffic is running on the device. Generating a new Self-Signed Certificate disrupts traffic and should be done during maintenance time.
- **4.** From the 'Private Key Size' drop-down list, select **2048** if your device is version 6.4. If it's pre 6.4, leave the default **1024**.
- **5.** Click **Generate Self-signed**; wait until a message appears displaying the subject name of the new Self-Signed Certificate; you've successfully generated a new Self-Signed Certificate and changed the name of the default one ('ACL\_nnnnnnn', where *nnnnnnn* is the device's serial number).
- **6.** Save the configuration and restart the device for the new Self-Signed Certificate to take effect.
- **7.** Obtain from your security administrator a Private Key in either textual PEM (PKCS #7) or PFX (PKCS #12) format. The file may be encrypted with a short pass-phrase, which should be provided by your security administrator.
- **8.** Open the Web Admin Tool and in the WEB Security Settings page (**Configuration** tab > **System** > **Management**), make sure the 'Secured Web Connection' field is set to **HTTP and HTTPS**.

#### **Figure 2-8: Secured Web Connection**

Secured Web Connection (HTTPS) HTTP and HTTPS

<span id="page-11-2"></span>With this configuration, you'll be able to access the device if the new Certificate doesn't work. If the Certificate does work, configure the field to **HTTP Only** after testing.

**9.** In the Web interface, open the Certificates page and scroll down to the 'Upload certificate files from your computer' group.

#### **Figure 2-9: Loading a Private Key to a Device**

<span id="page-11-3"></span>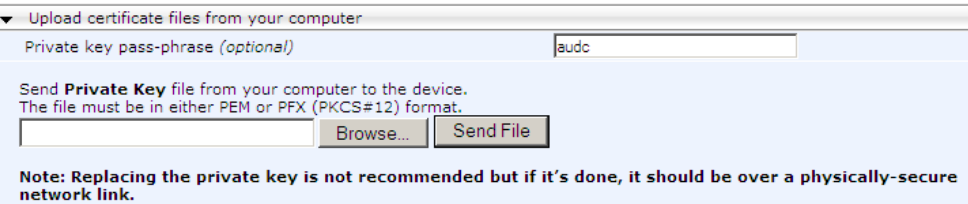

- **10.** Enter the 'Private key pass-phrase' field (optional).
- **11.** Click the **Browse** button corresponding to 'Send Private Key', navigate to the private key file, and click **Send File**.
- **12.** If the security administrator provided you with a Device Certificate file, load it now using the 'Send Device Certificate' button (see [Figure 4-8](#page-22-2) [below\)](#page-22-2).
- <span id="page-12-0"></span>**13.** After the files successfully load to the device, save the configuration and restart the device; the Web interface uses the new configuration.
- **14.** In the Web interface open the Certificates page again and verify under 'Certificate information' that the status of the 'Private Key' parameter is 'OK', if it's not, consult your security administrator.
- **15.** Open the WEB Security Settings page (**Configuration** tab > **System** > **Management**) and set the 'Secured Web Connection' field to **HTTP Only**.

### <span id="page-12-1"></span>**2.2.1 Configuring Network Time Protocol (NTP)**

Without the correct date and time, **Self-Signed Certificates** cannot work. After receiving the AudioCodes device, you must configure it to use NTP to obtain the current date and time (since X.509 certificates have an expiration date and time).

#### ¾ **To configure NTP:**

<span id="page-12-2"></span>**1.** In the Web interface, open the Application Settings page (**Configuration** tab > **System** menu > **Application Settings**).

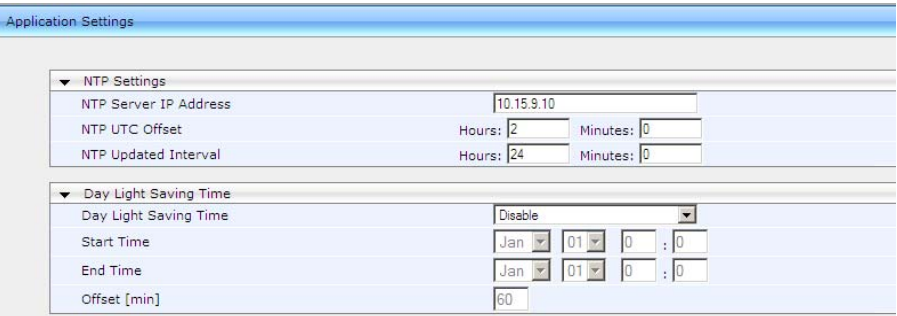

#### **Figure 2-10: Application Settings**

**2.** Configure NTP Settings using [Table 2-1](#page-12-3) as a reference.

#### **Table 2-1: NTP Settings**

<span id="page-12-3"></span>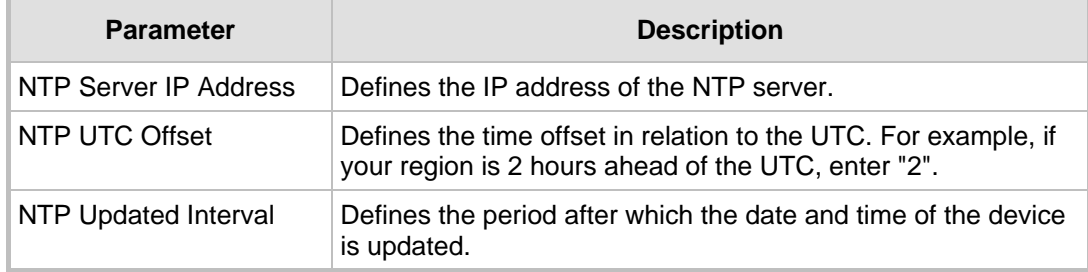

**3.** Configure daylight saving, if required, using [Table 2-2](#page-12-4) as a reference:

#### **Table 2-2: Daylight Saving Time**

<span id="page-12-4"></span>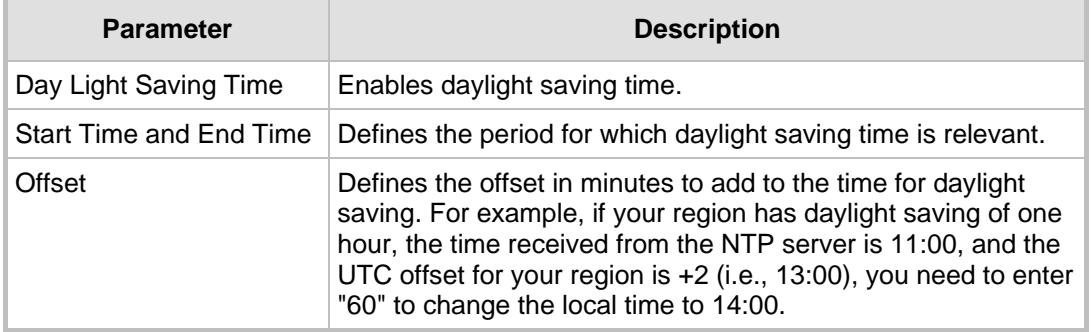

**4.** In the Regional Settings page, verify that the device is set to the correct date and time (**Configuration** tab > **System** menu > **Regional Settings**). If the device is configured <span id="page-13-1"></span><span id="page-13-0"></span>**AudioCodes** 

to obtain the date and time from an SNTP (Simple Network Time Protocol Support) server, the fields on this page display the received date and time as read-only.

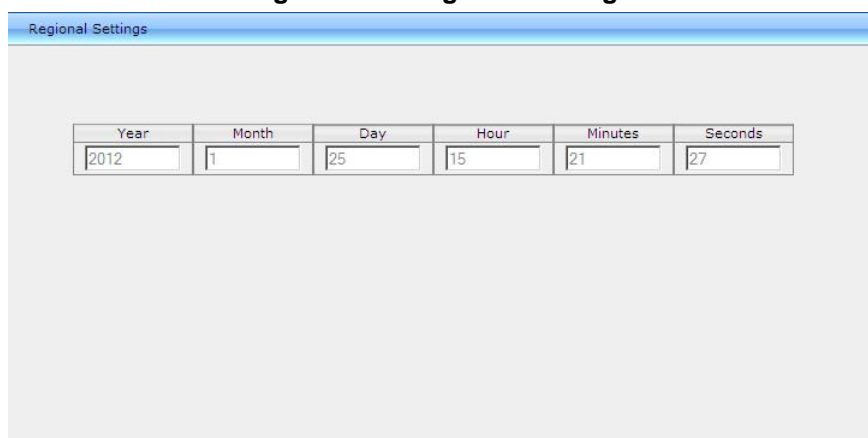

#### **Figure 2-11: Regional Settings**

# <span id="page-14-1"></span><span id="page-14-0"></span>**3 Securing SIP Application Signaling**

AudioCodes devices feature TLS to protect Session Initiation Protocol (SIP) application signaling. TLS provides authentication and encryption of the SIP signaling associated with VoIP and other SIP-based applications.

## <span id="page-14-2"></span>**3.1 Configuring SIP Transport Type (TLS) and SIP TLS Local Port**

The procedure below shows you how to protect SIP application signaling, by configuring SIP Transport Type (as TLS) and configuring the SIP TLS Local Port.

#### ¾ **To configure SIP Transport Type and SIP TLS Local Port:**

<span id="page-14-3"></span>**1.** Open the SIP General Parameters page.

#### **Figure 3-1: SIP Transport Type and SIP TLS Local Port**

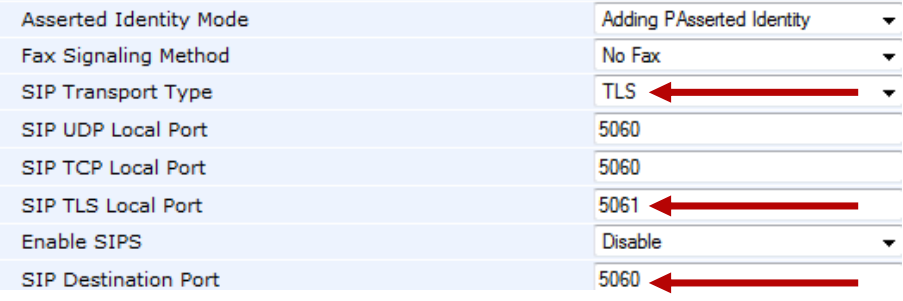

- **2.** From the 'SIP Transport Type' drop-down list, select **TLS**. This field can also be set *per destination* in the Web interface's:
	- Proxy Sets Table page (see [Figure 3-2](#page-14-4) below)
	- Tel to IP Routing page (see [Figure 3-3](#page-14-5) below)

#### **Figure 3-2: Proxy Sets Table**

<span id="page-14-4"></span>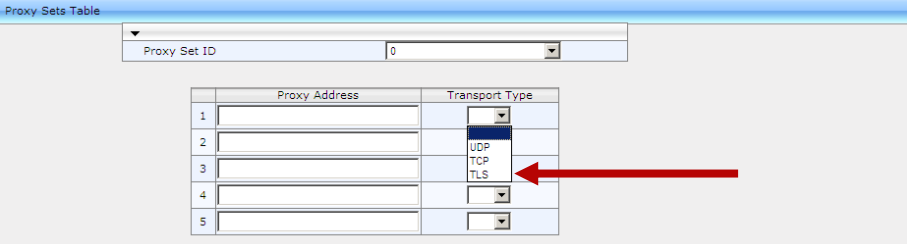

#### **Figure 3-3: Tel to IP Routing**

<span id="page-14-5"></span>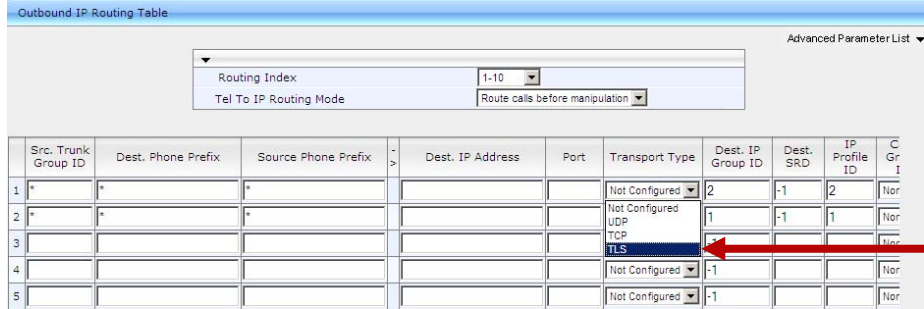

- **3.** In the SIP General Parameters page enter the SIP TLS Local Port and the SIP Destination Port.
- **4.** From the 'Enable SIPS' drop-down list, select **Enable**; TLS will be used through the entire connection, over multiple hops, if **TLS** was selected as 'SIP Transport Type',

# <span id="page-15-0"></span>**AudioCodes**

though if **UDP** was selected as 'SIP Transport Type', the connection will fail. If you leave 'Enable SIPS' at **Disable** (default), TLS will be used for the next network hop only.

## <span id="page-15-1"></span>**3.2 Configuring Two-Way Client-Server Authentication**

By default, servers using TLS provide one-way authentication; the client is certain that the identity of the server is authentic.

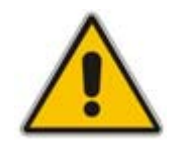

**Note:** Customers having PKI may want two-way (mutual) client-server authentication.

The procedure below shows how to configure two-way authentication.

#### ¾ **To configure two-way authentication:**

<span id="page-15-2"></span>**1.** In the Web interface, open the General Security Settings page (**Configuration** tab > **VoIP** > select **Full** > **Security** > General Security Settings) and in the 'TLS Mutual Authentication' drop-down list under SIP TLS Settings, choose **Enable**.

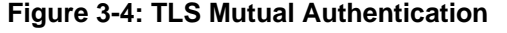

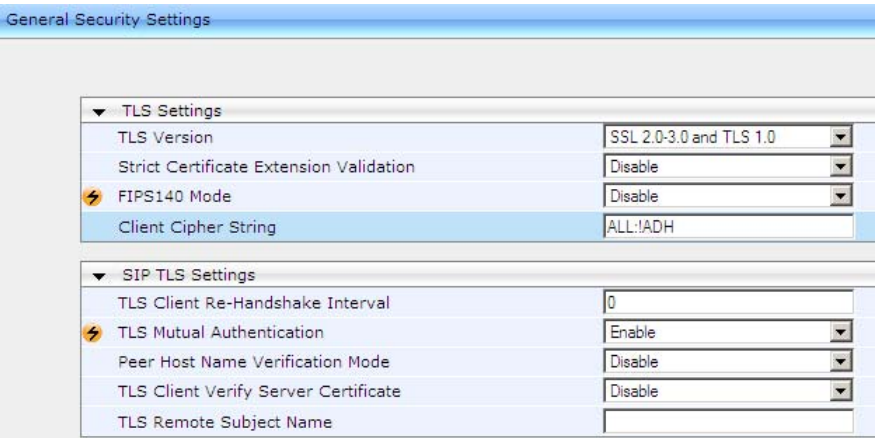

The 'TLS Mutual Authentication' field determines the device's behavior when acting as a server for TLS connections.

**Table 3-1: TLS Mutual Authentication** 

<span id="page-15-3"></span>

| <b>Parameter</b> | <b>Description</b>                                                                                        |
|------------------|----------------------------------------------------------------------------------------------------|
| Disable          | (Default) The device does not request the client certificate.                                             |
| Enable           | The device requires receipt and verification of the client<br>certificate to establish the TLS connection |

**2.** For this parameter to take effect, a device reset is required.

Two-way client-server authentication can also be configured using the SIPSRequireClientCertificate *ini* file parameter.

## <span id="page-16-1"></span><span id="page-16-0"></span>**4 Enabling Cipher-Suites**

A cipher-suite is a predefined combination of algorithms that customers select to control the type of encryption performed.

Combinations are made up of a session key management algorithm used to exchange session keys (ADH, EDH, or RSA), an authentication algorithm used to verify the identity of the peer (RSA, DSA or none), a cipher algorithm used to encrypt data (RC4, AES, DES, 3DES, etc.), bit strength, i.e., key size used for encryption (56, 128, 256, etc.) and an integrity algorithm used to validate that the data is transmitted correctly (MD5 or SHA1).

Selection**[1](#page-16-2)** depends on the PKI vendor and the type of PKI installed by the customer. Each PKI allows a specific algorithms combination.

#### ¾ **To select a cipher-suite:**

**1.** Set the HTTPSCipherString *ini* file parameter. To see all possible values, see <http://www.openssl.org/docs/apps/ciphers.html>. By default, it's set to **EXP**, though if the 'Strong Encryption' Software Upgrade Key is enabled (depending on the customer's order), the default is **EXP:RC4** enabling RC4-128 bit.

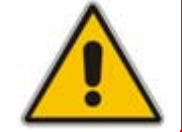

**Note:** If the 'Strong Encryption' Software Upgrade Key feature is disabled, TLS is limited to the **EXP** cipher-suite, i.e., the only ciphers available will be RC4 and DES, and the cipher bit strength will be limited to 56 bits.

**2.** For additional cipher-suites, set this parameter to **ALL**.

<span id="page-16-2"></span> **1** RSA keys are most popular though DSA keys are sometimes used by US government PKIs. Some security-sensitive customers won't use RSA for session key management since using the same RSA key for key transport and authentication is considered unsafe. These customers may require EDH, which is slower than RSA. Cipher selection usually impacts performance. AES and RC4 are fast algorithms compared to 3DES which is slow and may degrade device performance.

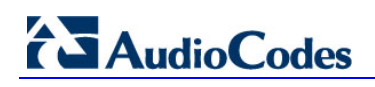

**Reader's Notes** 

## <span id="page-18-1"></span><span id="page-18-0"></span>**A Example of Joining a Device to PKI**

This example shows you how to request a certificate from the Microsoft CA entity and install it on the AudioCodes device.

Follow this procedure:

- **1.** Configure the Gateway Name (see [Step 1](#page-18-2))
- **2.** Generate a CSR (see [Step 2\)](#page-18-3)
- **3.** Get a Microsoft CA Certificate and a Trusted Root Certificate (see [Step 3](#page-19-1) on page [20](#page-19-1))
- **4.** Load the Certificates to the Device (see [Step 4](#page-22-1) on page [23\)](#page-22-1)

## <span id="page-18-2"></span>**A.1 Step 1: Configure the Gateway Name**

The procedure below describes how to configure the host name for the PSTN Gateway. This appears as the URI host name in the SIP From header in INVITE messages sent by the PSTN Gateway to the Mediation Server. This allows the Mediation Server to identify the PSTN Gateway (if required), when using certificates for TLS.

#### ¾ **To configure the SIP gateway name:**

<span id="page-18-4"></span>**1.** Open the Proxy & Registration page (**Configuration** tab > **VoIP** menu > **SIP Definitions** sub-menu > **Proxy & Registration**).

#### **Figure 4-1: Proxy & Registration Page**

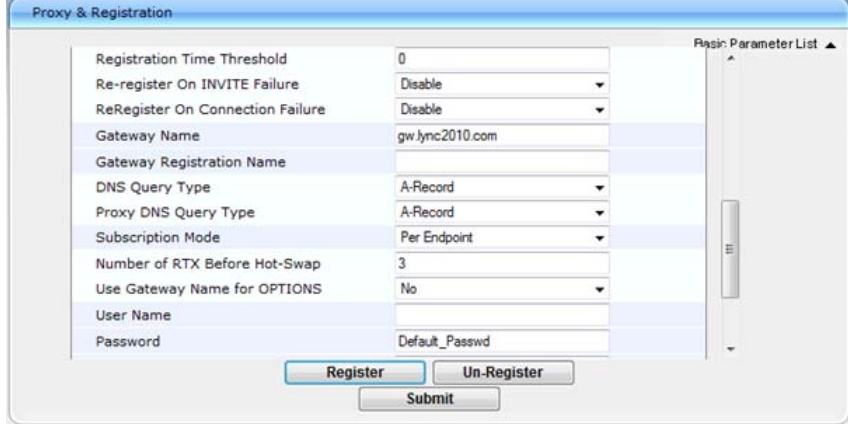

**2.** In the 'Gateway Name' field, assign a unique FQDN name to the PSTN Gateway within the domain, for example,"gw.lync2010.com". This name is identical to the name that is configured in the Lync Topology Builder.

## <span id="page-18-3"></span>**A.2 Step 2: Generate a CSR**

The procedure below describes how to generate a CSR (Certificate Signing Request) by the PSTN Gateway. This CSR is later sent to Microsoft CA.

- ¾ **To generate a CSR:**
- **1.** Open the Certificates Signing Request page (**Configuration** tab > **System** menu > **Certificates**).

<span id="page-19-2"></span><span id="page-19-0"></span>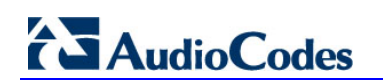

**Figure 4-2: Certificates Page** 

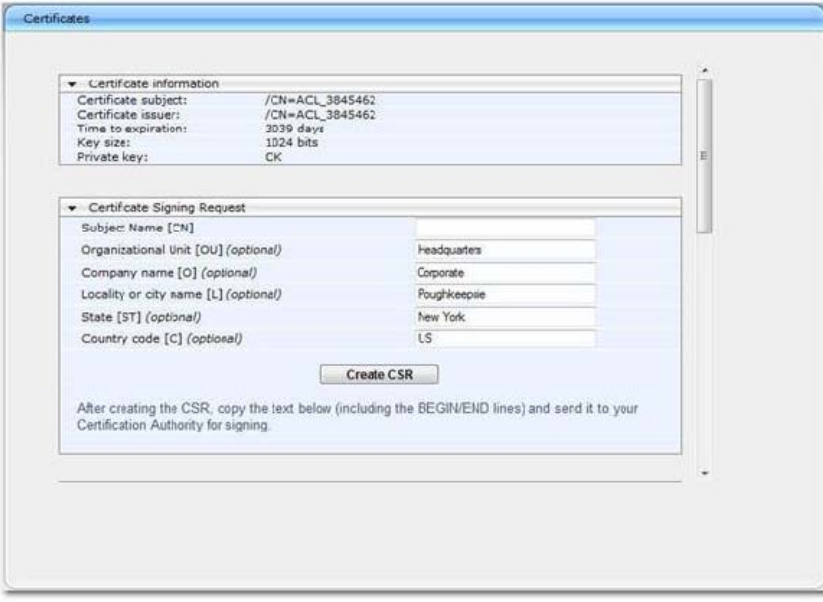

- **2.** In the 'Subject Name' field, enter the SIP URI host name that you configured for the PSTN Gateway.
- **3.** Click **Create CSR**; a Certificate request is generated and displayed on the page.
- **4.** Copy the certificate from the line "----BEGIN CERTIFICATE" to "END CERTIFICATE REQUEST----" to a text file such as Notepad and then save it to a folder on your PC with the file name certreq.txt.

## <span id="page-19-1"></span>**A.3 Step 3: Get a Microsoft CA Certificate and a Trusted Root Certificate**

After generating the certreq.txt file, upload it to Microsoft Certificate server and request a CA certificate and a trusted root certificate.

- ¾ **To obtain a Microsoft CA certificate and a trusted root certificate:**
- <span id="page-19-3"></span>**1.** Open a Web browser and navigate to Microsoft Certificate Services at **http://< certificate server address >/certsrv**.

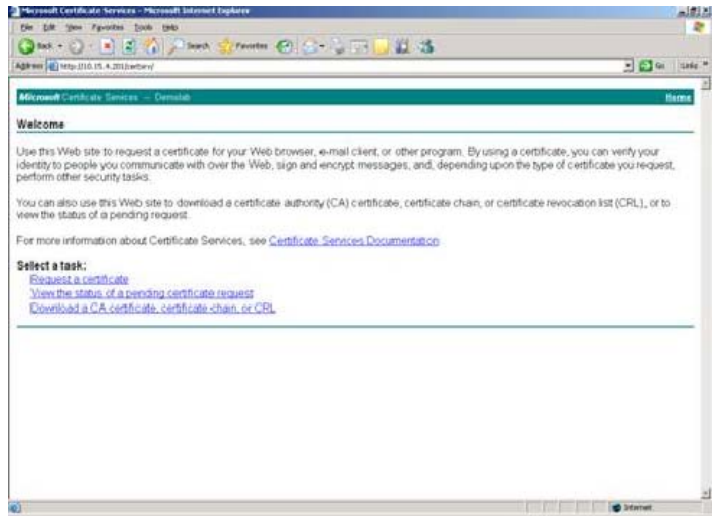

**Figure 4-3: Microsoft Certificate Services Web Page** 

**2.** Click the **Request a certificate** link.

**Figure 4-4: Request a Certificate Page** 

<span id="page-20-1"></span><span id="page-20-0"></span>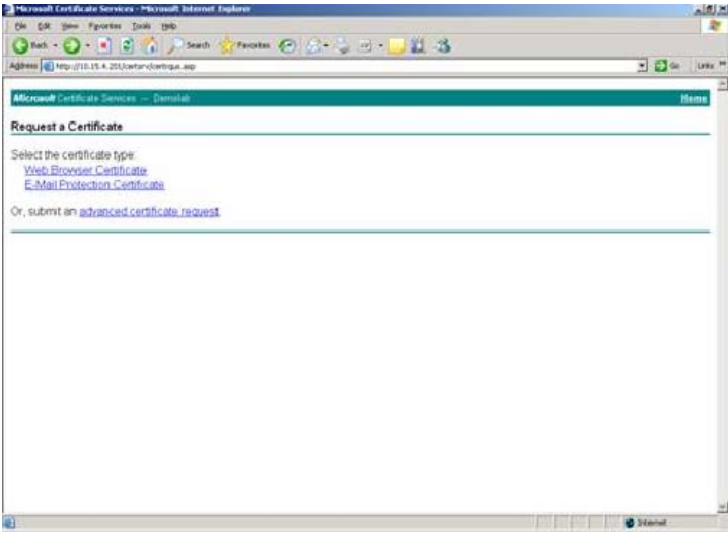

<span id="page-20-2"></span>**3.** Click the **advanced certificate request** link.

**Figure 4-5: Advanced Certificate Request Page** 

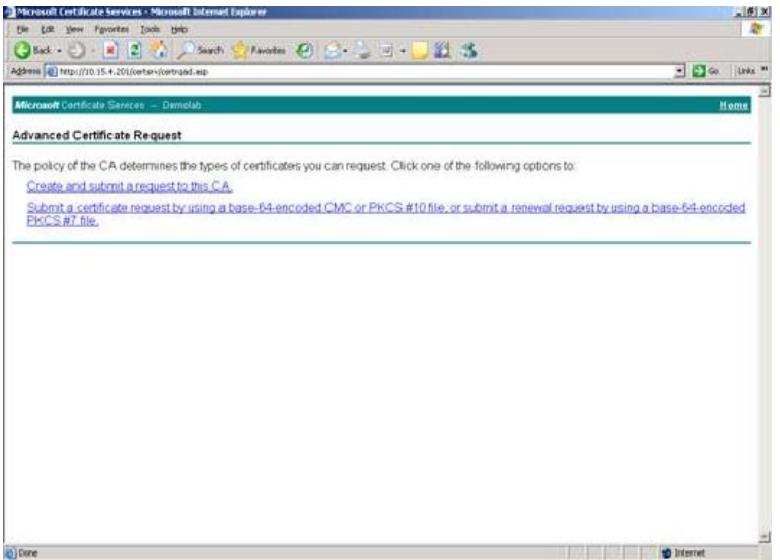

**4.** Click the **Submit a Certificate request by using base-64-encoded...** link.

<span id="page-21-1"></span><span id="page-21-0"></span>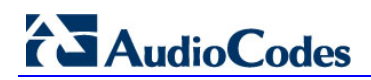

#### **Figure 4-6: Submit a Certificate Request or Renewal Request Page**

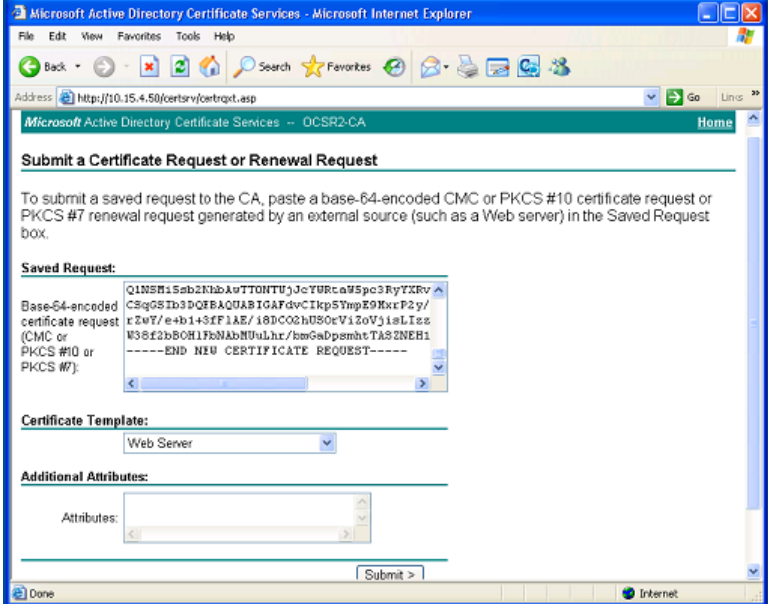

- **5.** Open the certreq.txt file that you created and saved previously and copy its contents into the **Saved Request** pane.
- **6.** From the 'Certificate Template' drop-down list, select **Web Server**.
- **7.** Click **Submit**.
- **8.** Select the **Base 64** encoding option.
- **9.** Click the **Download CA certificate** link and save the file with the name gateway.cer on your PC.
- **10.** Navigate again to the Microsoft Certificate Services page at **http://< certificate server address >/certsrv**.
- <span id="page-21-2"></span>**11.** Click the **Download a CA certificate**, **certificate chain or CRL** link.

**Figure 4-7: Download a CA Certificate, Certificate Chain, or CRL Page** 

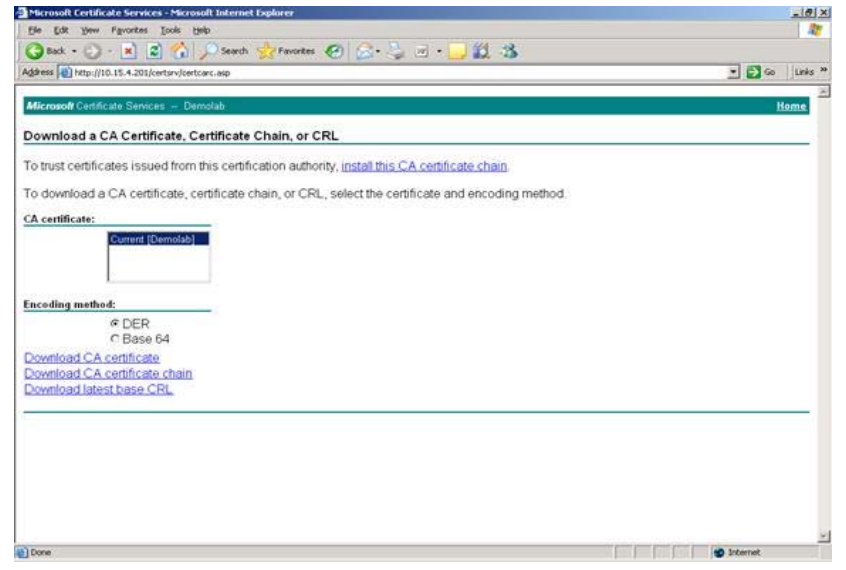

- **12.** Under **Encoding method**, select the **Base 64** option.
- **13.** Click the **Download CA certificate** link, and save the file with the name certroot.cer on your PC.

## <span id="page-22-1"></span><span id="page-22-0"></span>**A.4 Step 4: Load the Two Certificates to the Device**

After obtaining the CA and trusted root certificates from Microsoft, load these two certificates to the device.

- ¾ **To load the 2 certificates to the device:**
- <span id="page-22-2"></span>**1.** Open the Certificates page (**Configuration** tab > **System** menu > **Certificates**) and scroll to 'Upload certificate files from your computer'.

#### **Figure 4-8: Certificates Page**

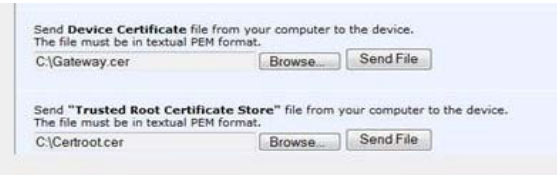

- **2.** Adjacent to the 'Device Certificate' field click **Browse**, select the gateway.cer file that you saved on your PC and click **Send File**.
- **3.** Adjacent to the 'Trusted Root Certificate Store' field click **Browse**, select the certroot.cer file that you saved on your PC and click **Send File**.
- **4.** On the toolbar, click **Burn** to save the certificates to the device; the device resets, saving the settings to flash memory.

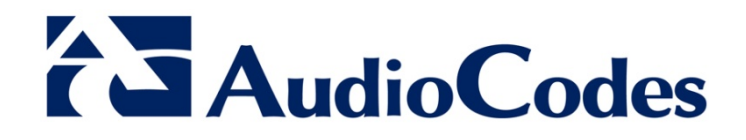

# Transport Layer Security (TLS) Configuration Note

www.audiocodes.com